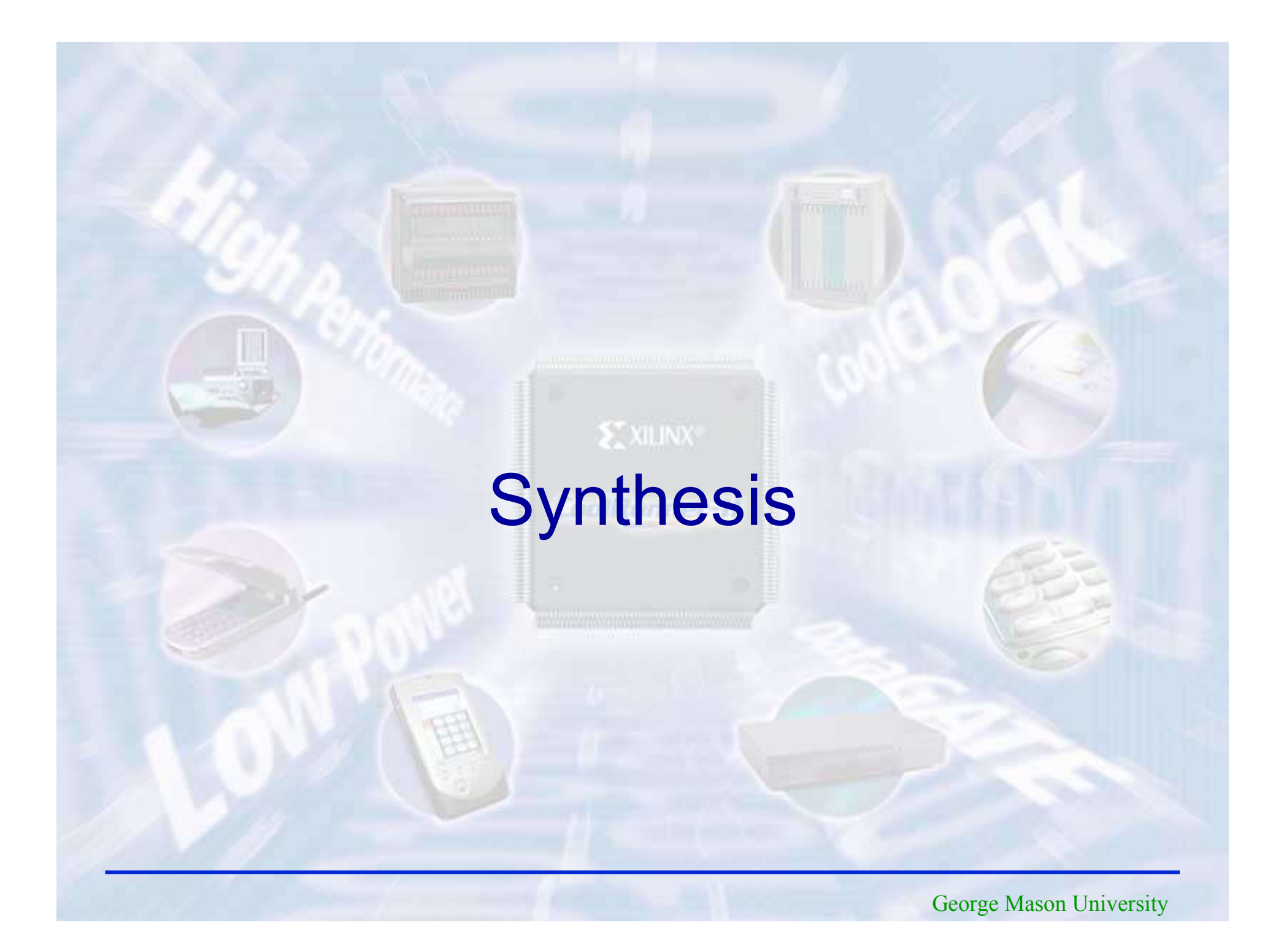

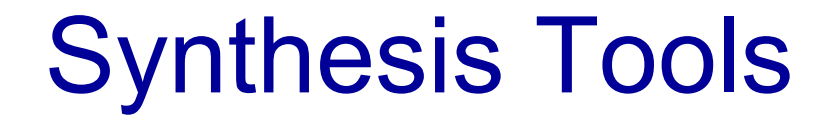

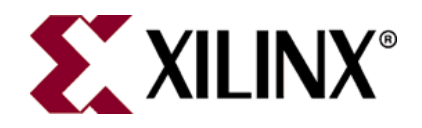

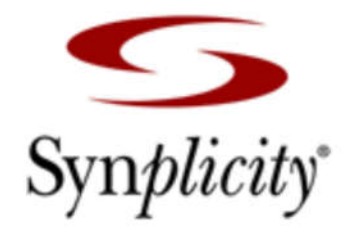

**Xilinx XST Synplify Premier** 

… and others

## Logic Synthesis

#### VHDL description Circuit netlist

architecture MLU\_DATAFLOW of MLU is

signal A1:STD\_LOGIC; signal B1:STD\_LOGIC; signal Y1:STD\_LOGIC; signal MUX\_0, MUX\_1, MUX\_2, MUX\_3: STD\_LOGIC;

begin

A1 $\leq$ A when (NEG A='0') else not A;  $B1 \le B$  when (NEG  $B='0'$ ) else not B;  $Y \leq Y1$  when (NEG  $Y = '0'$ ) else not Y1;

 $MUX_0 \leq A1$  and B1; MUX  $1 \leq A1$  or B1; MUX  $2 \leq A1$  xor B1; MUX  $3 \leq A1$  xnor B1;

with  $(L1 \& L0)$  select  $Y1 \leq MUX$  0 when "00", MUX  $1$  when "01", MUX  $2$  when "10", MUX 3 when others;

end MLU\_DATAFLOW;

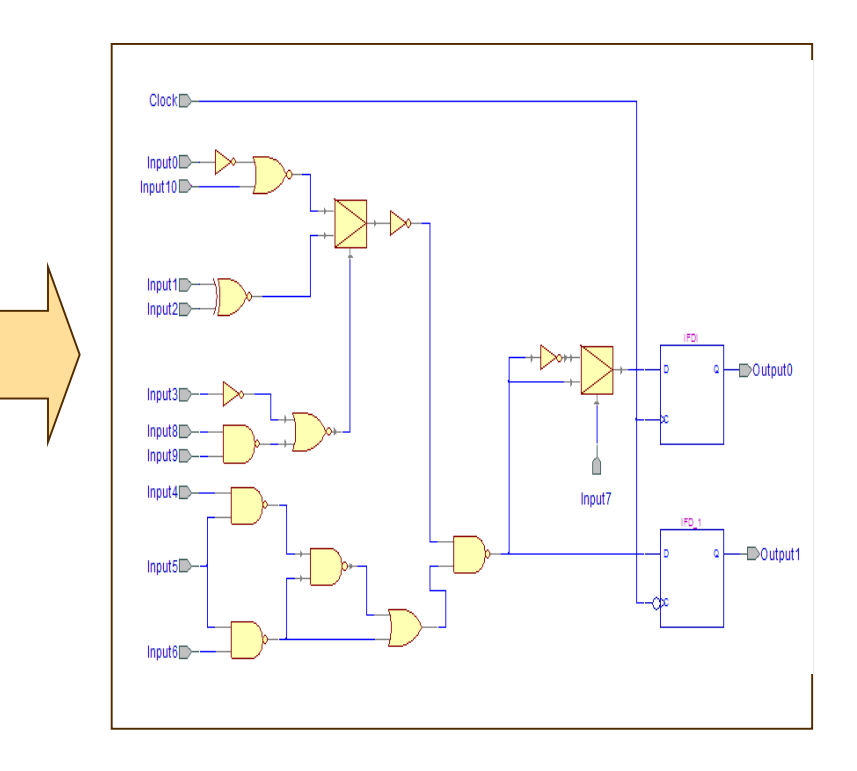

#### Circuit netlist (RTL view)

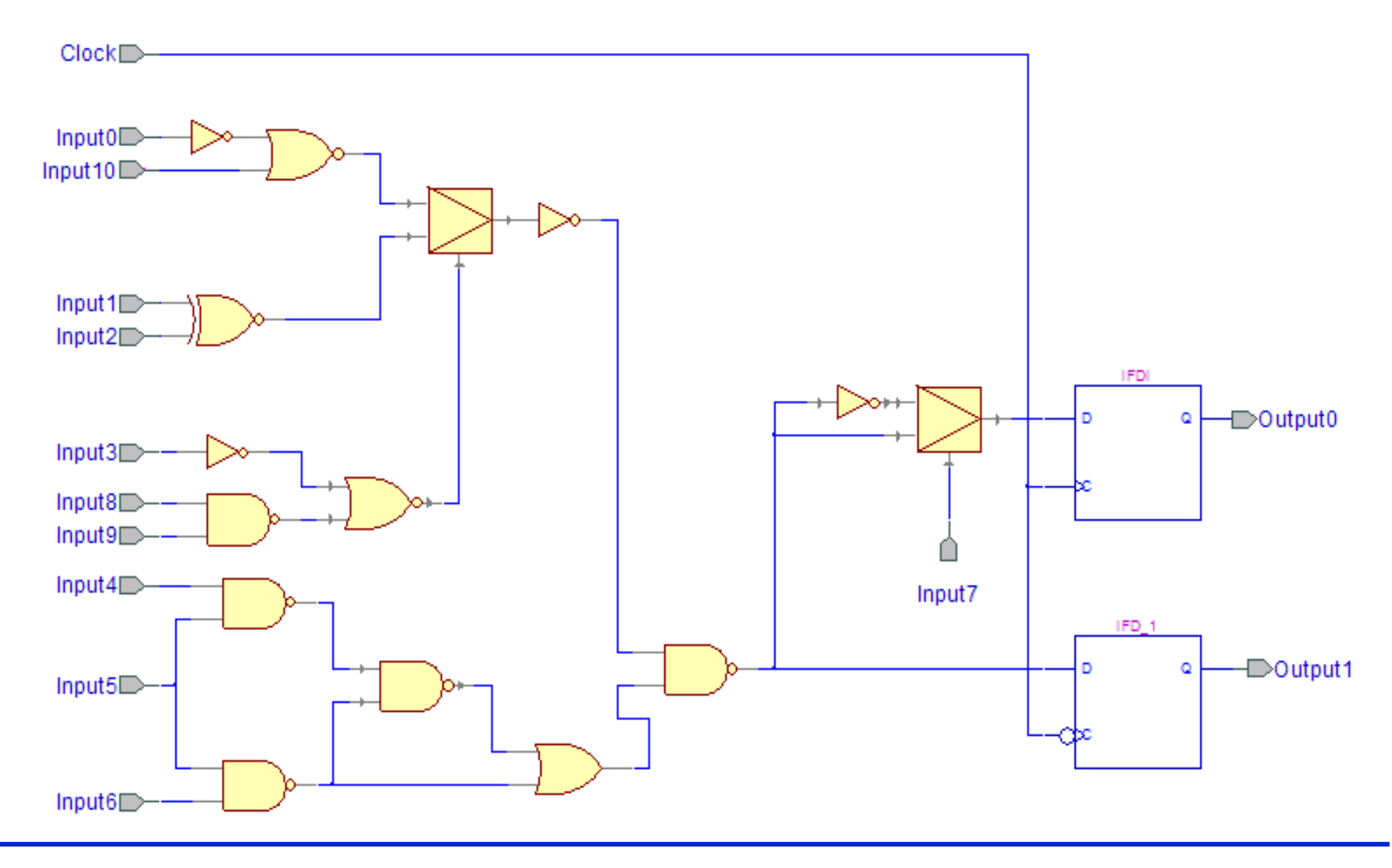

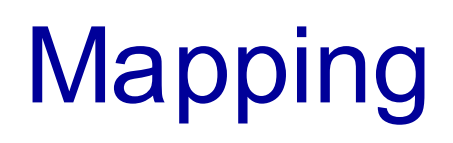

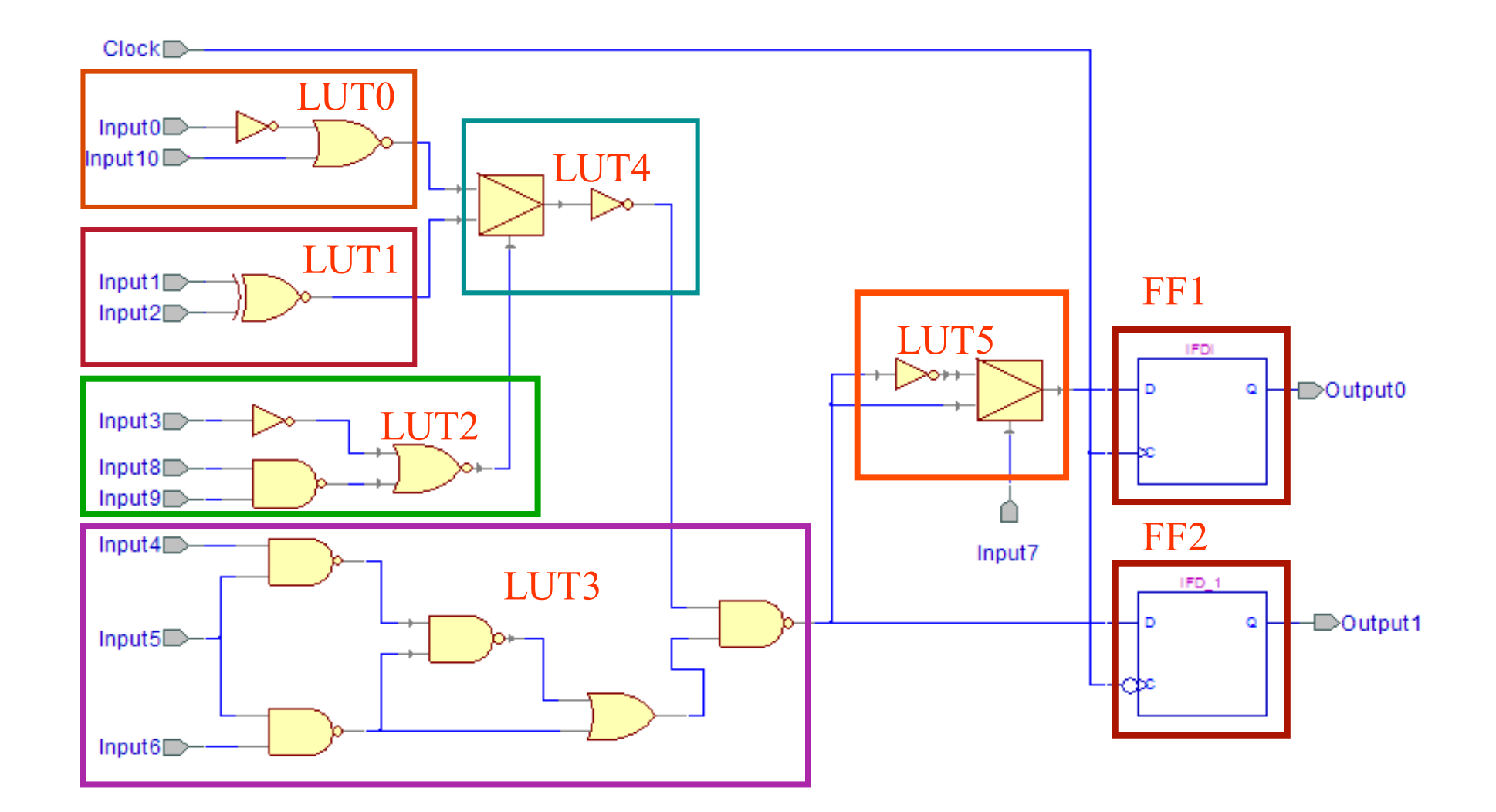

#### Xilinx XST Inputs/Outputs

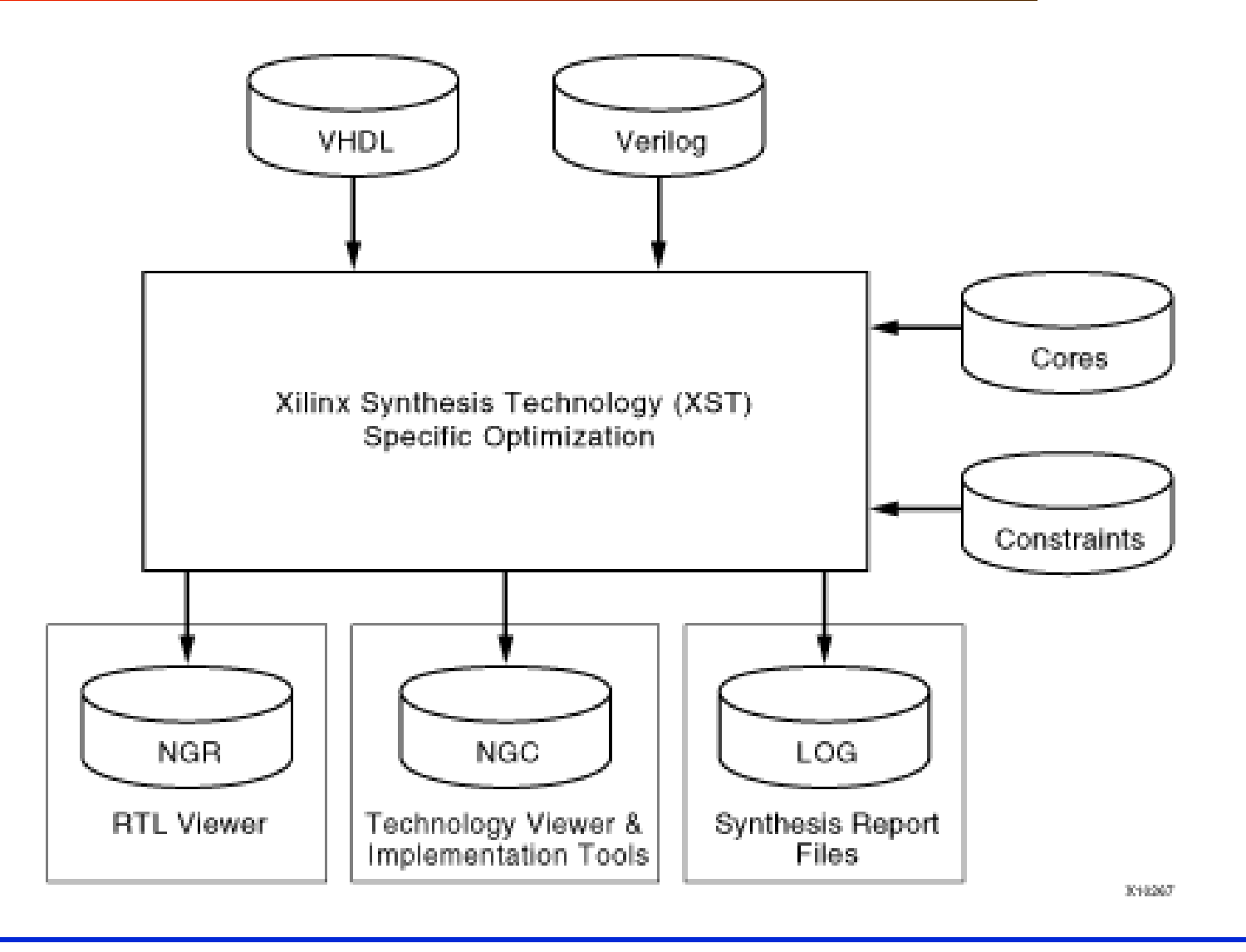

## Xilinx XST Inputs

- RTL VHDL and/or Verilog files
- Core files

These files can be in either NGC or EDIF format. XST does not modify cores. It uses them to inform area and timing optimization surrounding the cores.

• Constraints – XCF

Xilinx constraints file in which you can specify synthesis, timing, and specific implementation constraints that can be propagated to the NGC file.

# Xilinx XST Outputs

• NGC

Netlist file with constraint information

• NGR

This is a schematic representation of the pre-optimized design shown at the Register Transfer Level (RTL). This representation is in terms of generic symbols, such as adders, multipliers, counters, AND gates, and OR gates, and is generated after the HDL synthesis phase of the synthesis process.

• LOG

This report contains the results from the synthesis run, including area and timing estimation.

#### RTL view in Synplify Premier

General logic structures can be recognized in RTL view

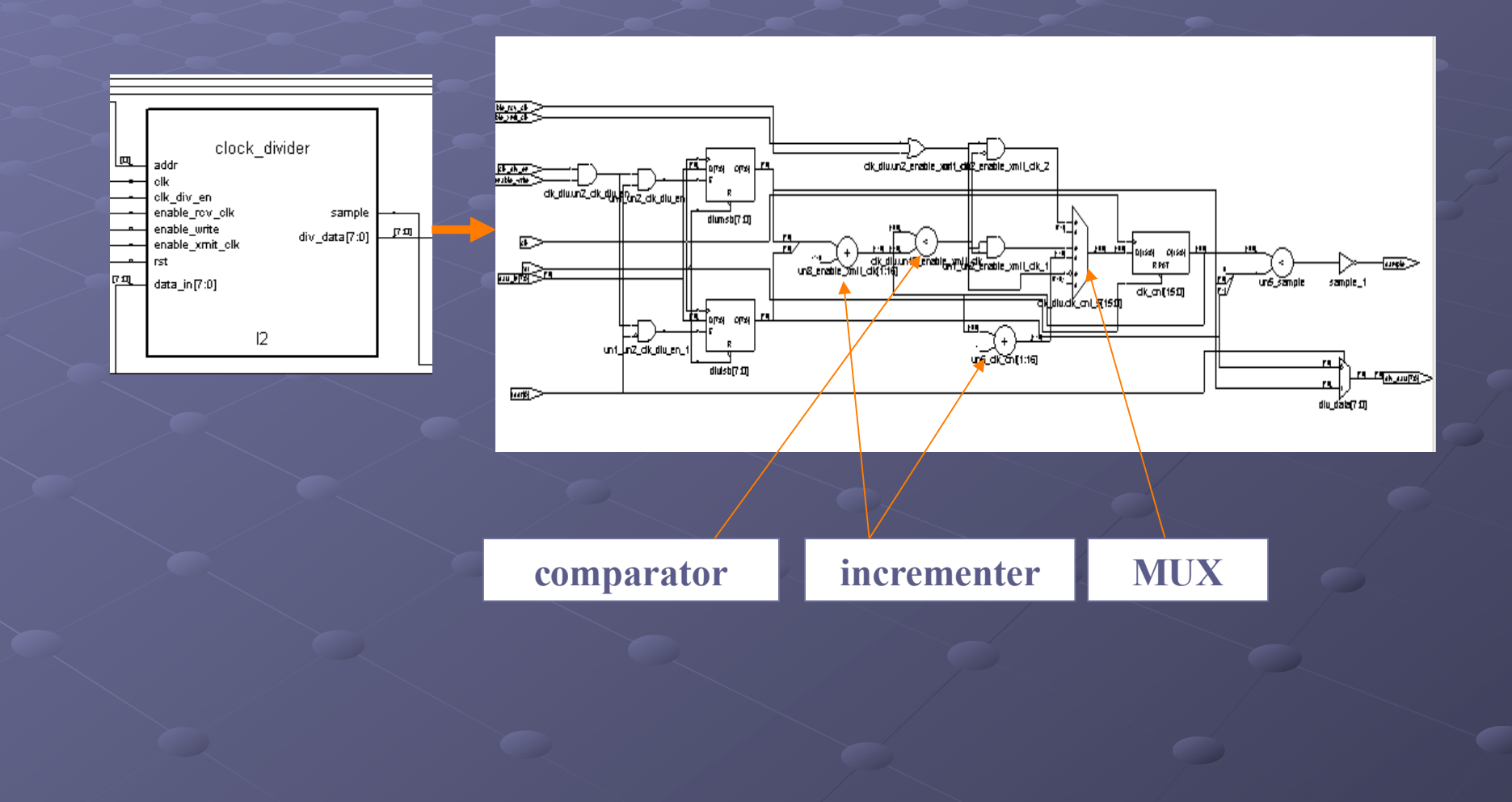

#### Crossprobing between RTL view and code

- Each port, net or block can be chosen by mouse click from the browser or directly from the RTL View
- By double-clicking on the element its source code can be seen:

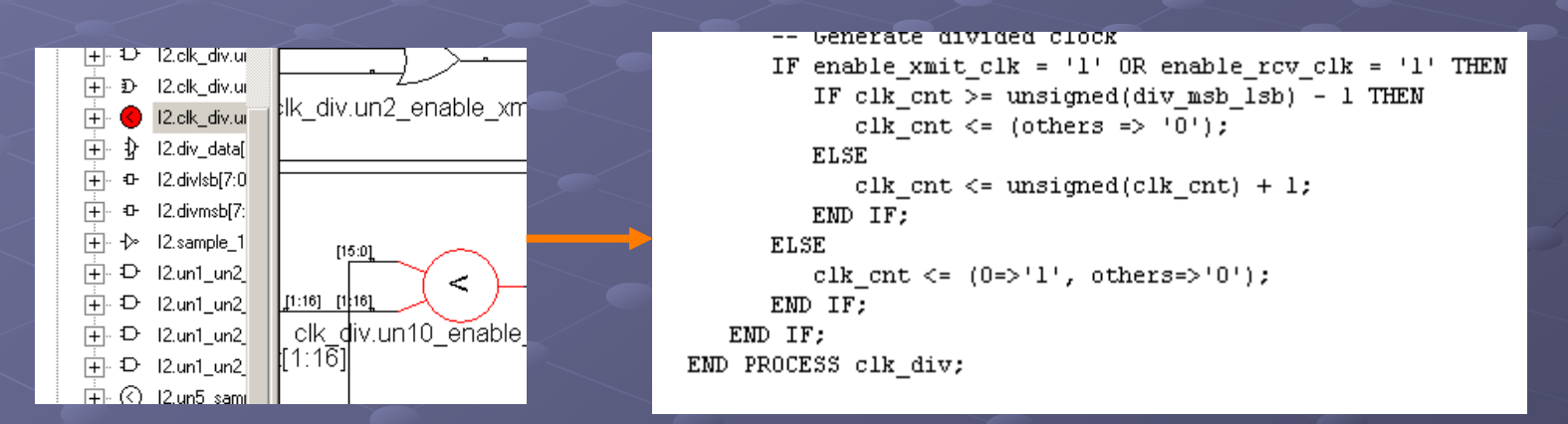

Reverse crossprobing is also possible: if section of code is marked, appropriate element of RTL View is marked too:

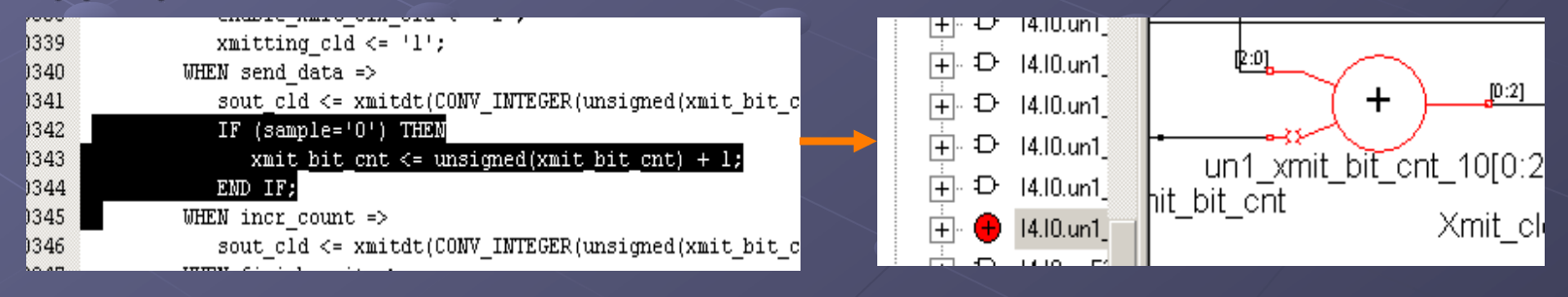

#### Technology View in Synplify Pro

- Technology view is a mapped RTL view. It can be seen by pressing  $\mathbb{R}^n$  button or by double-click on ".srm" file
- As in case of "RTL View", buttons  $\mathcal{A} \otimes \mathcal{A}$   $\mathcal{A}$  an be used here

Two additional buttons are enabled:  $\bullet$  - show critical path

 $\mathbf{F}$  - open timing analyst

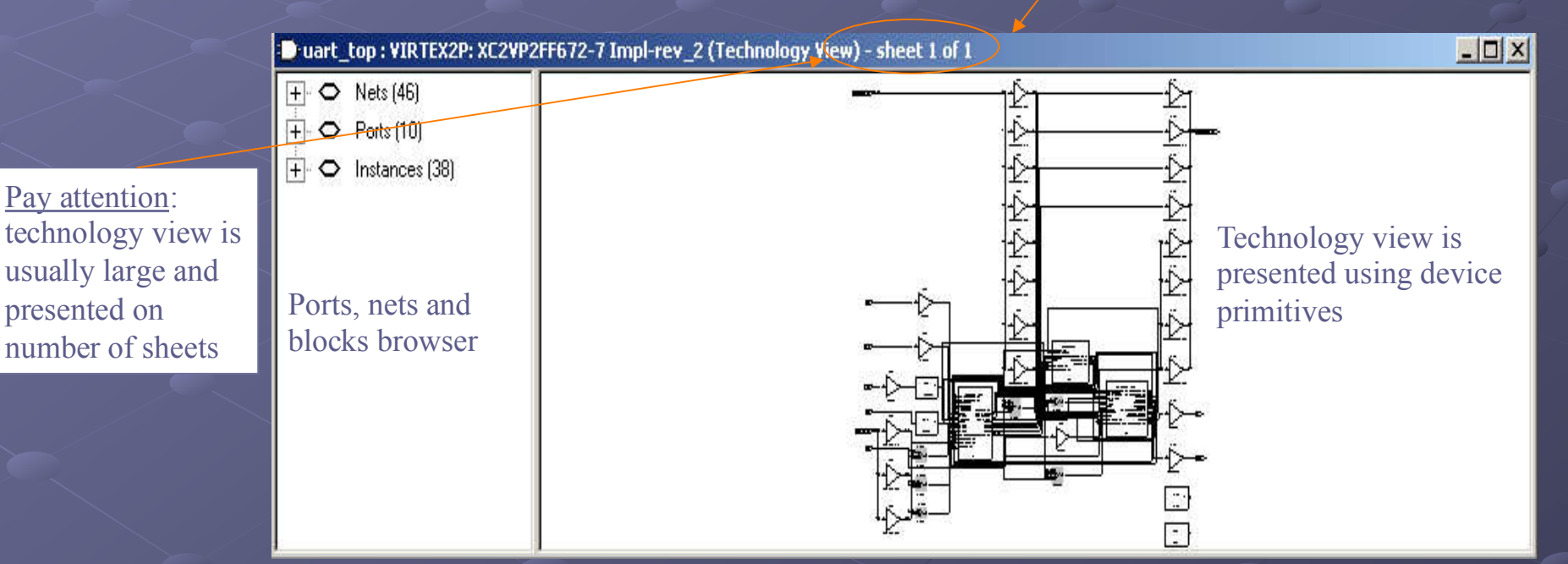

#### Viewing critical path

 $\ddot{\mathbf{C}}$ 

- Critical path can be viewed by pressing on  $\bullet$
- Delay values are written near each component of the path  $\ddot{\mathbf{Q}}$

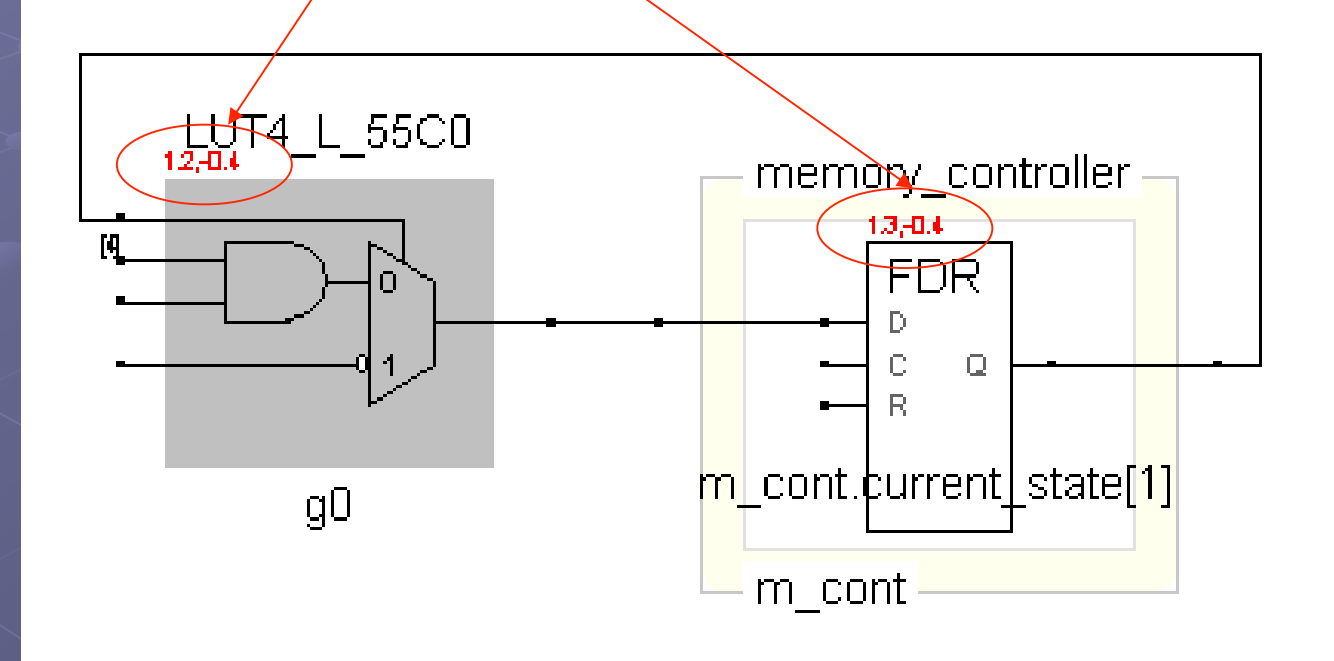

#### Timing Analyst

- Timing analyst opened by pressing on  $\bullet$
- Timing analyst gives a possibility to analyze different paths in the design  $\bullet$
- Timing analyst can be opened only from Technology View  $\bullet$

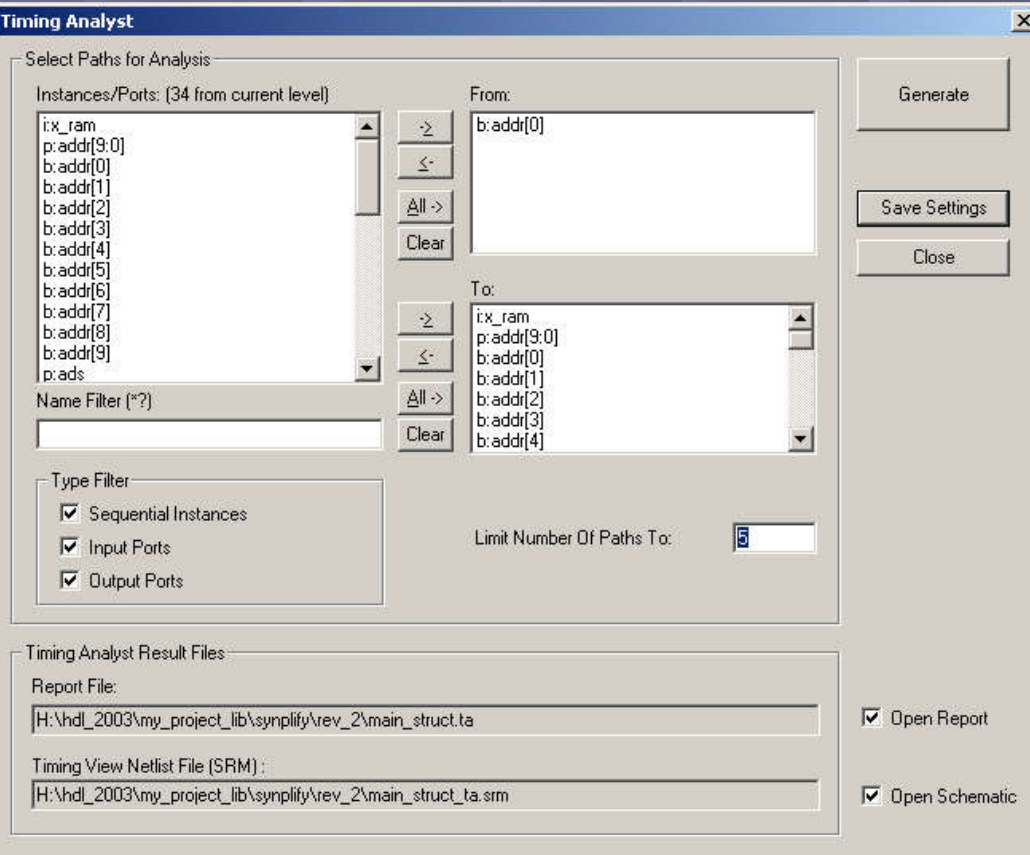

#### $\sum$ XILINX\* Implementation

George Mason University

#### Implementation

• After synthesis the entire implementation process is performed by FPGA vendor tools

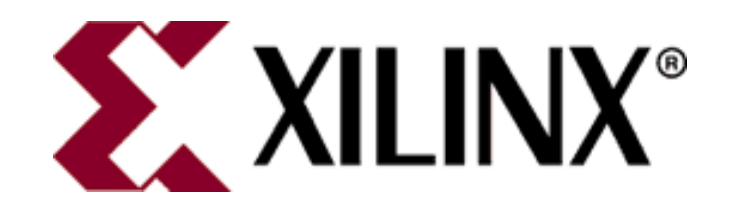

#### Implementation

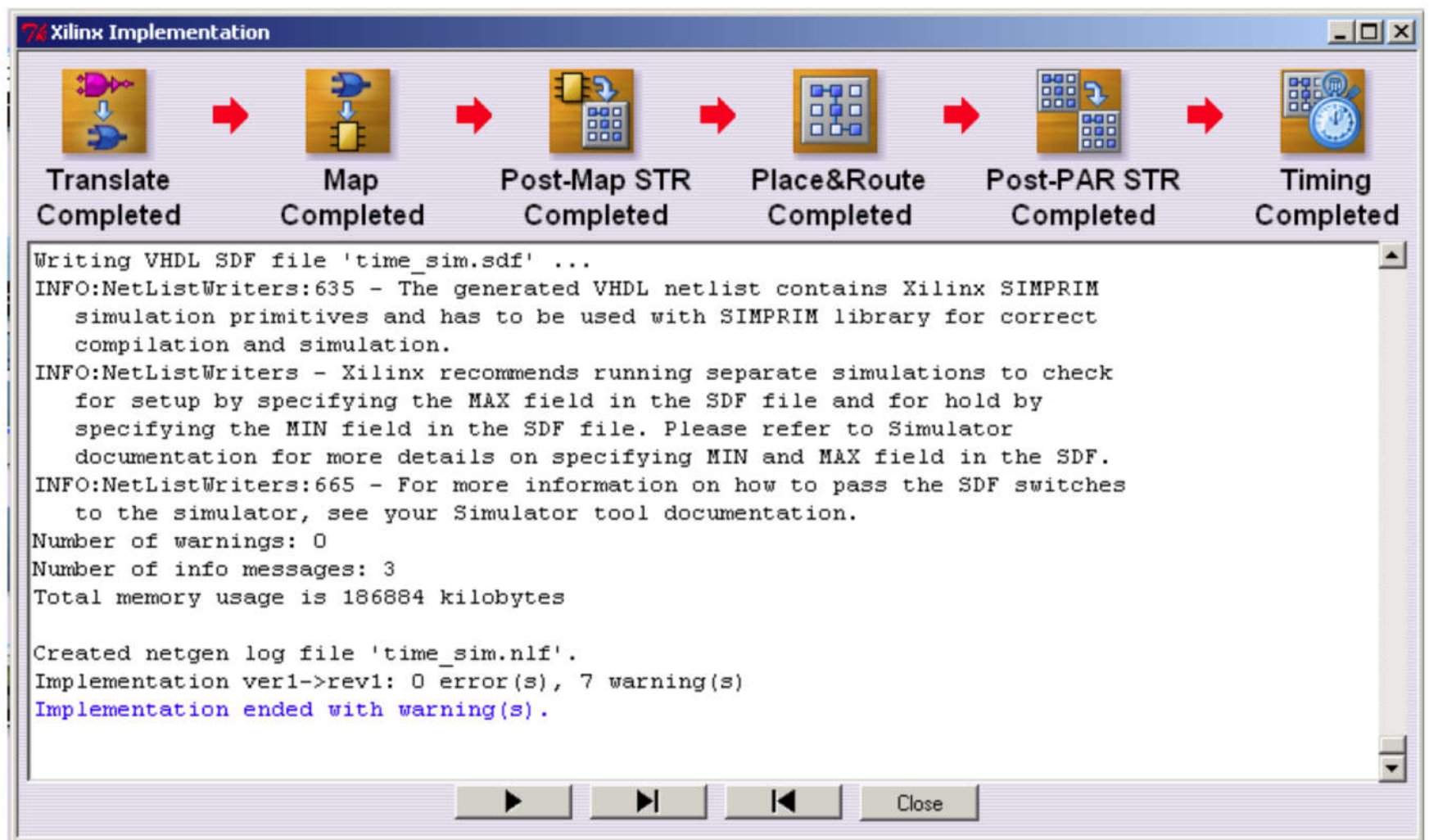

#### **Translation**

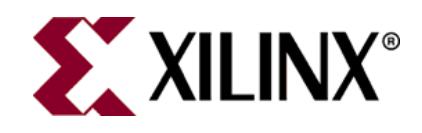

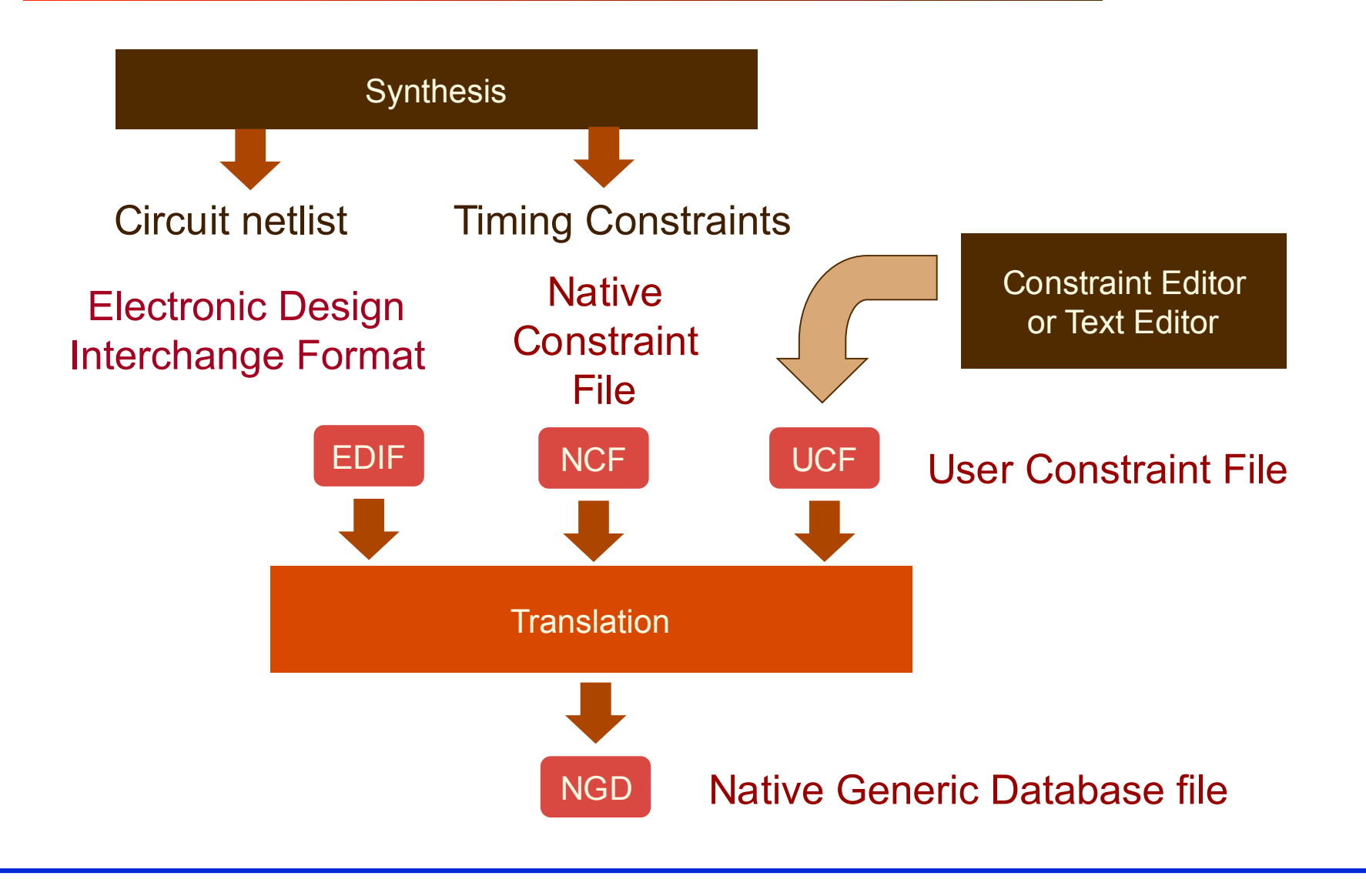

#### Pin Assignment

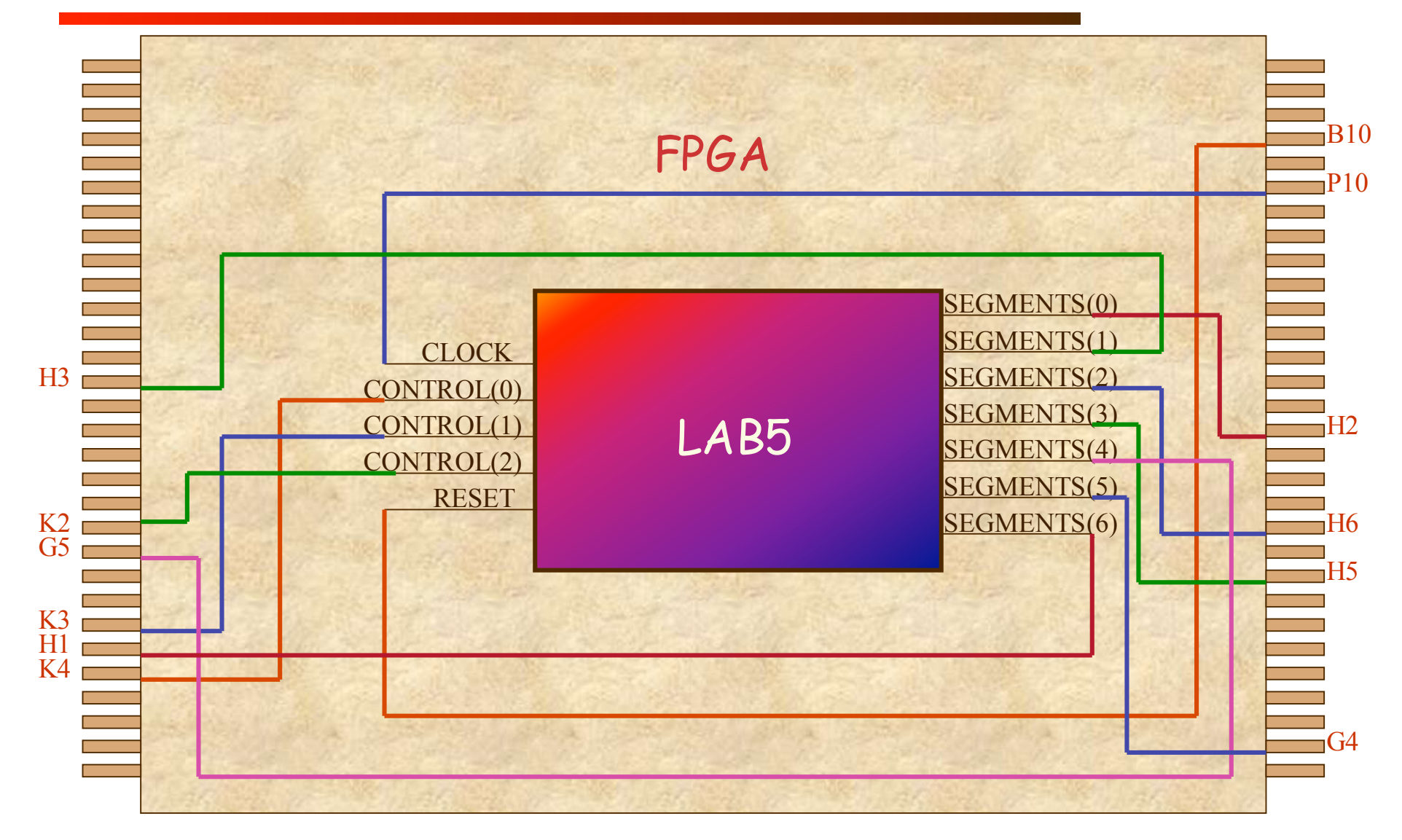

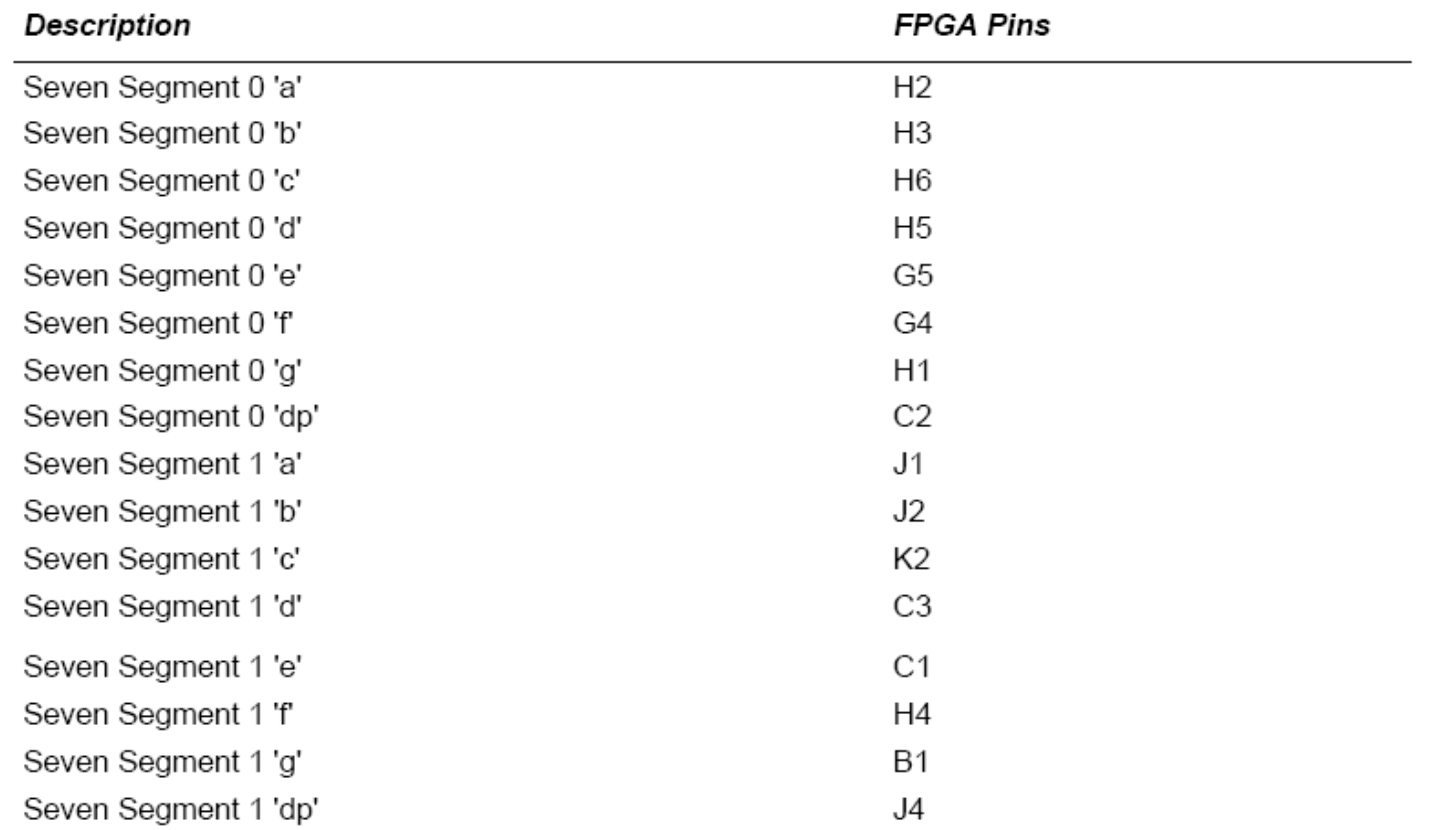

The segments of the display are labelled "a-g" and "dp" in the table above and the figure below.

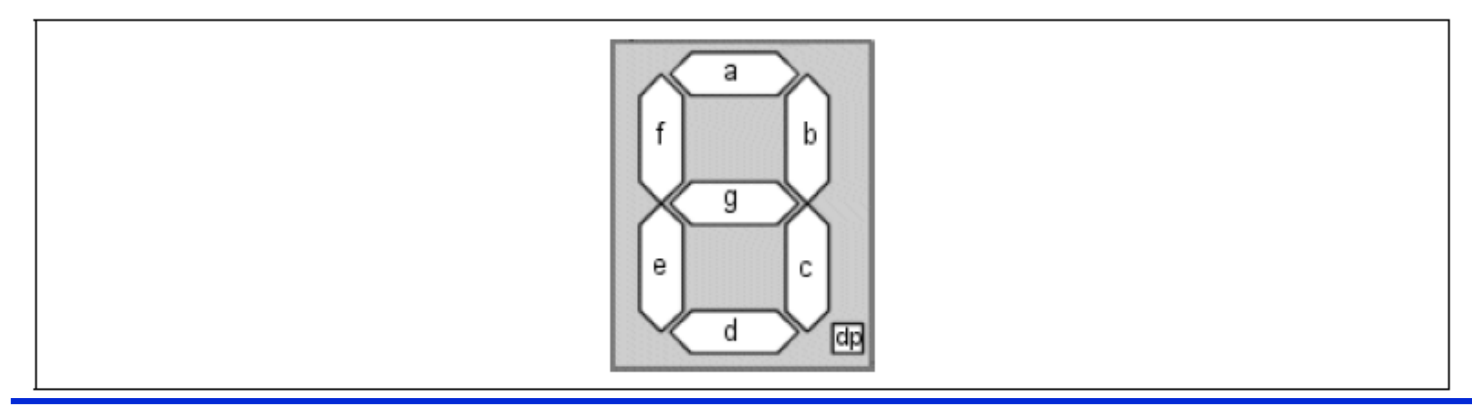

#### Example of an UCF File

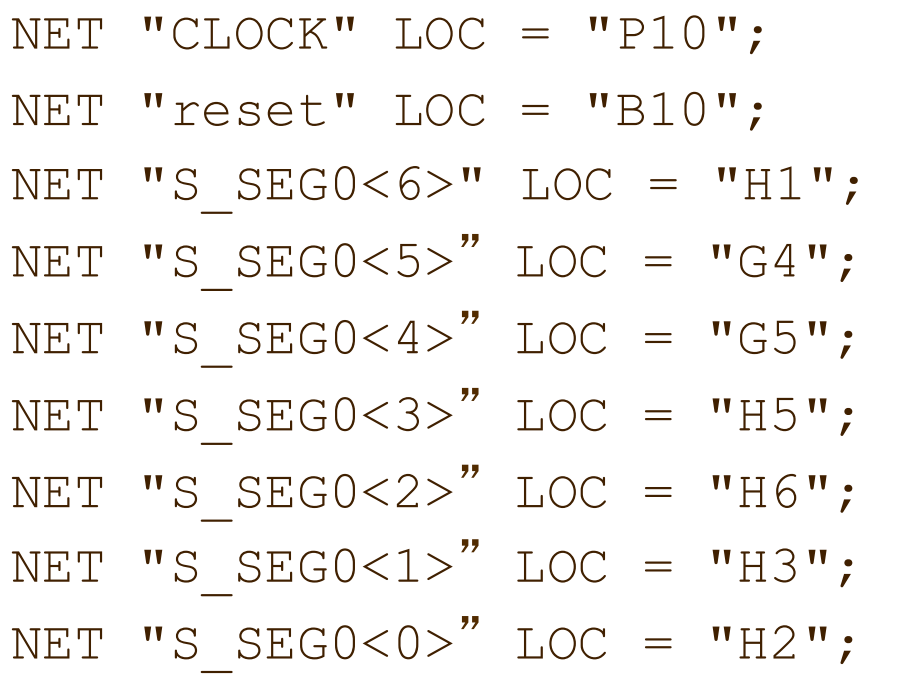

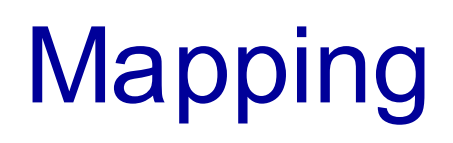

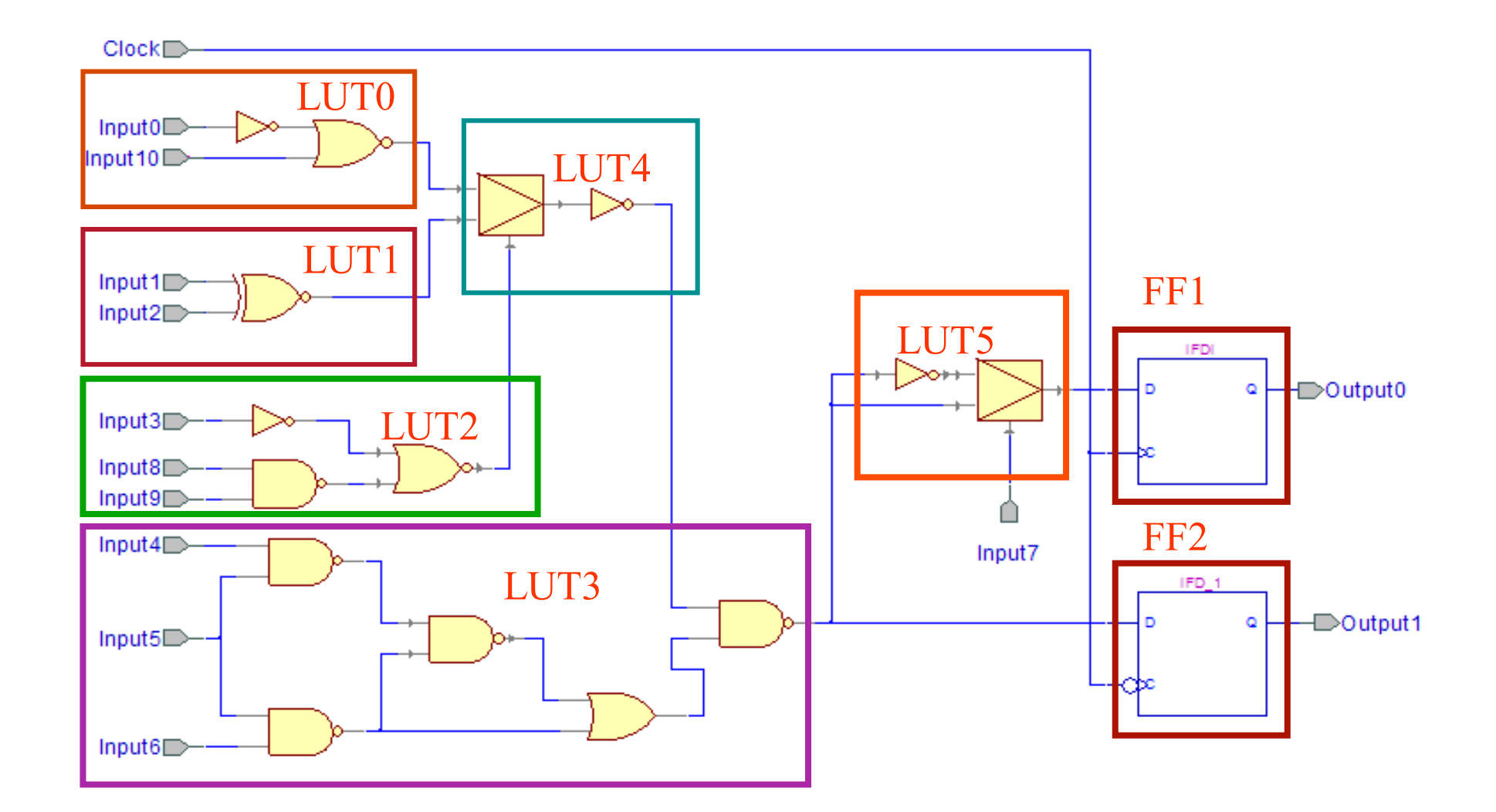

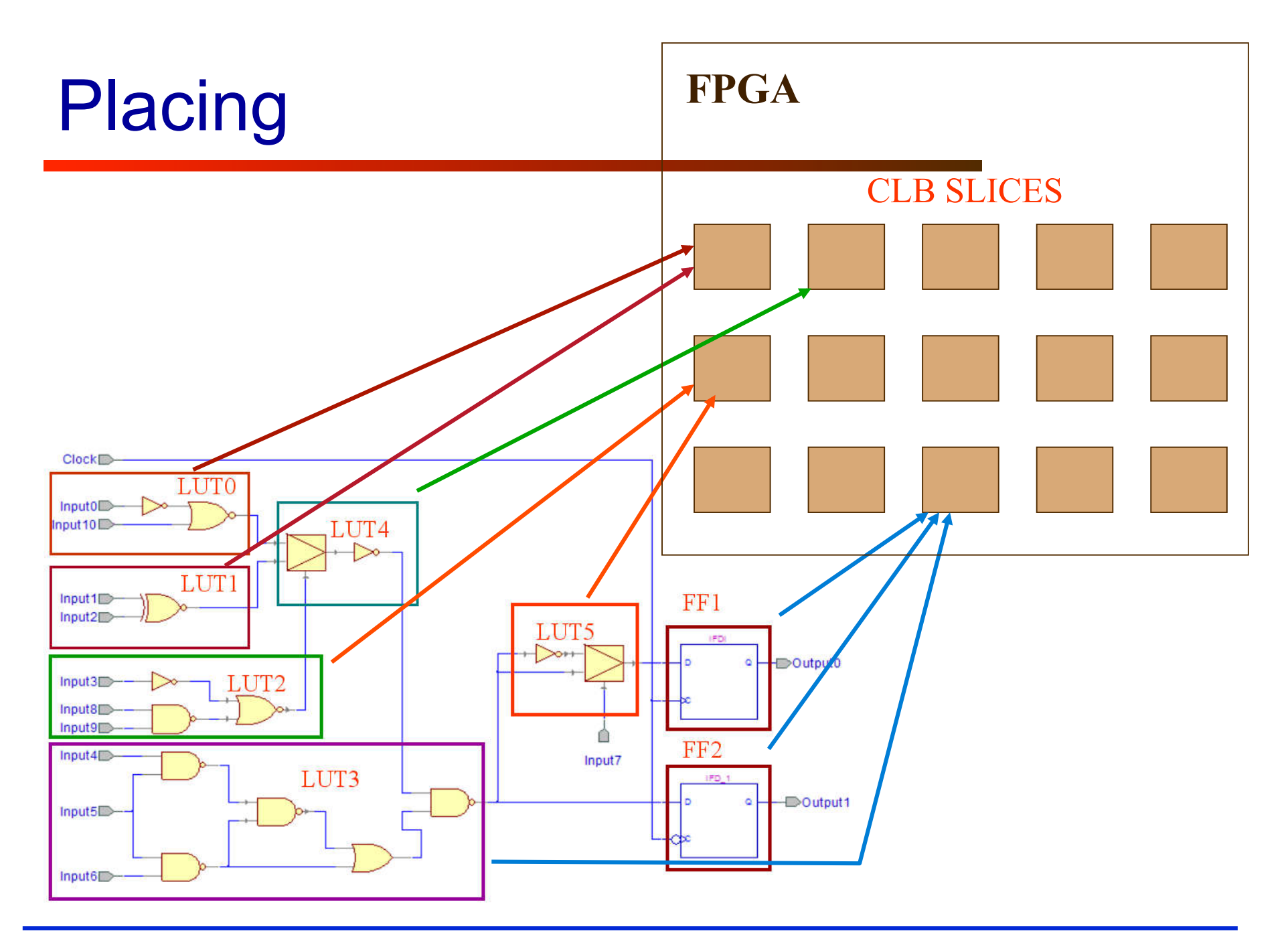

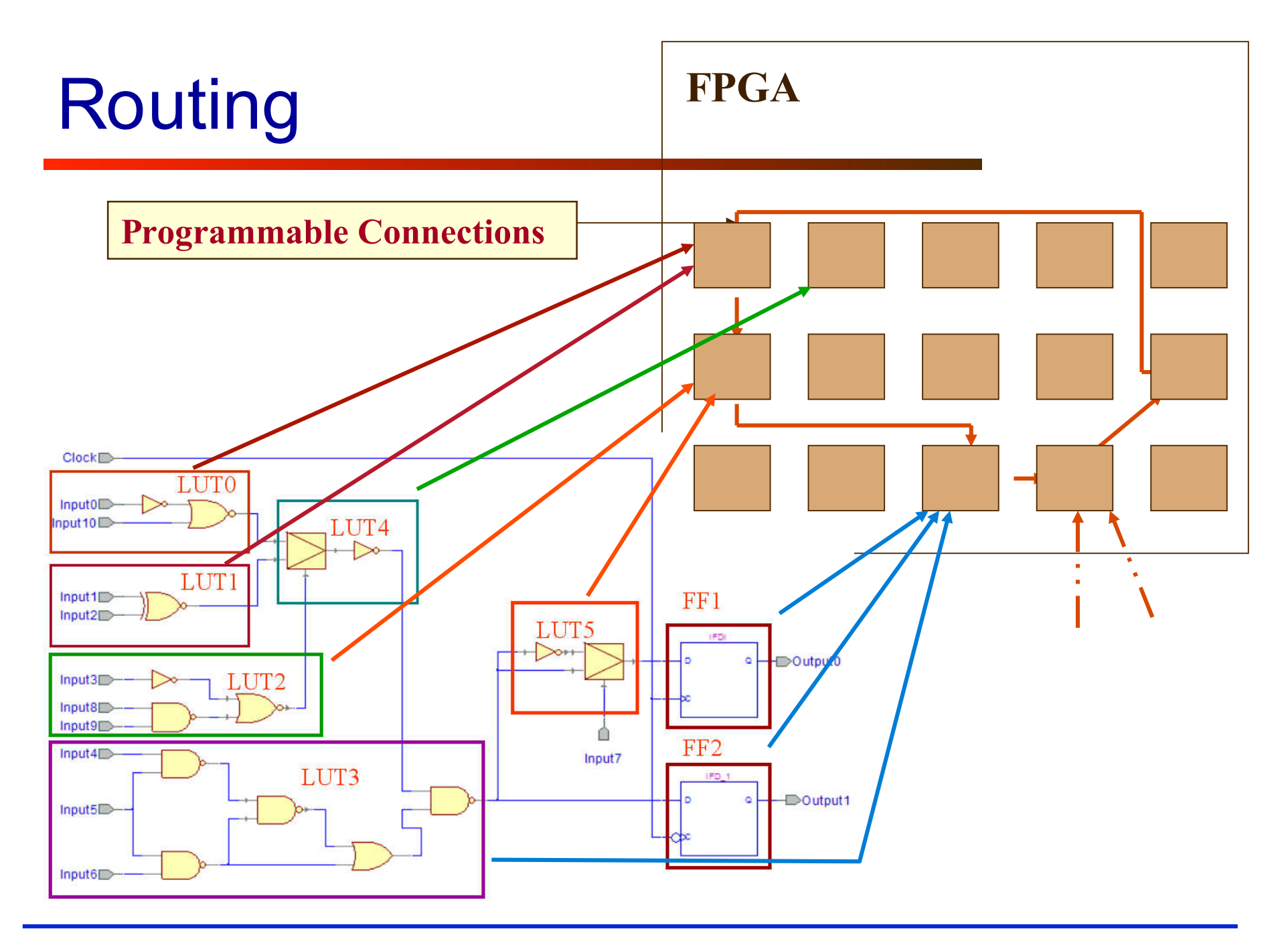

#### **Configuration**

- Once a design is implemented, you must create a file that the FPGA can understand
	- This file is called a bit stream: a BIT file (.bit extension)
- The BIT file can be downloaded directly to the FPGA, or can be converted into a PROM file which stores the programming information

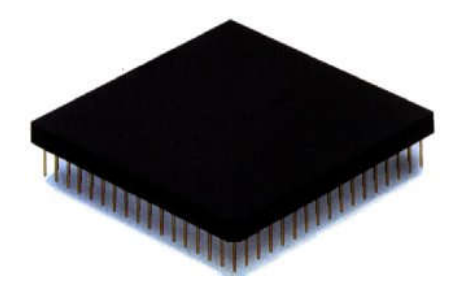

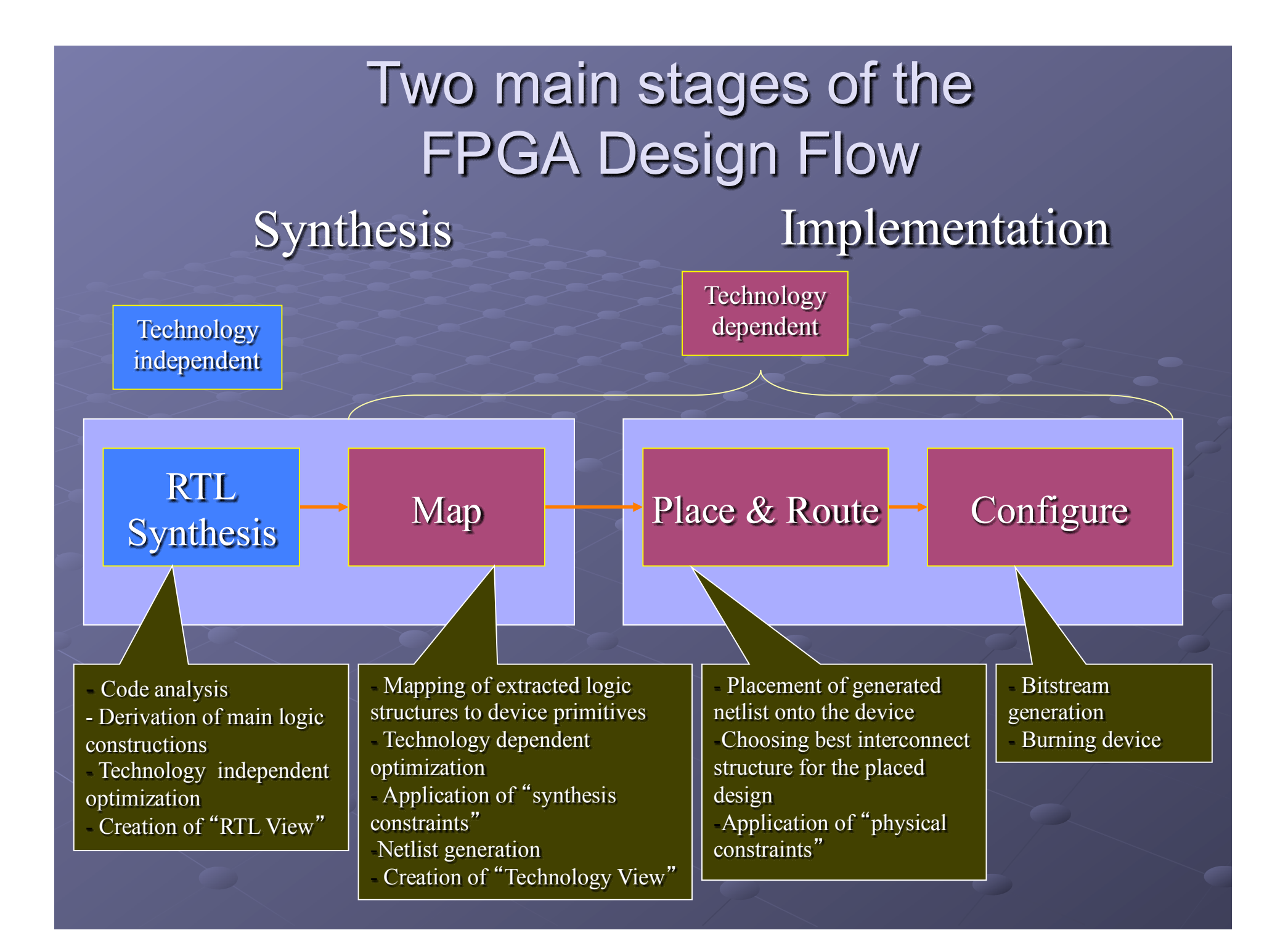

# Report files

#### Map report header

Xilinx Mapping Report File for Design 'Lab3Demo'

Design Information

------------------ Command Line : c:\Xilinx\bin\nt\map.exe -p 3S1500FG320-4 -o map.ncd -pr b -k 4 -cm area -c 100 Lab3Demo.ngd Lab3Demo.pcf Target Device : xc3s1500 Target Package : fg320 Target Speed : - 4 Mapper Version : spartan3 -- \$Revision: 1.34 \$

# Map report

Design Summary

-------------- Number of errors: 0

Number of warnings: 0

Logic Utilization:

#### Number of Slice Flip Flops: 30 out of 26,624 1%

 Number of 4 input LUTs: 38 out of 26,624 1% Logic Distribution:

#### Number of occupied Slices: 33 out of 13,312 1%

 Number of Slices containing only related logic: 33 out of 33 100% Number of Slices containing unrelated logic: 0 out of 33 0% \*See NOTES below for an explanation of the effects of unrelated logic

Total Number 4 input LUTs: 62 out of 26,624 1%

 Number used as logic: 38 Number used as a route-thru: 24

**IOB Flip Flops:** 7 Number of GCLKs: 1 out of 8 12%

Number of bonded IOBs: 10 out of 221 4%

## Related and Unrelated Logic

Related logic is defined as being logic that shares connectivity – e.g. two LUTs are "related" if they share common inputs. When assembling slices, Map gives priority to combine logic that is related. Doing so results in the best timing performance.

Unrelated logic shares no connectivity. Map will only begin packing unrelated logic into a slice once 99% of the slices are occupied through related logic packing.

Note that once logic distribution reaches the 99% level through related logic packing, this does not mean the device is completely utilized. Unrelated logic packing will then begin, continuing until all usable LUTs and FFs are occupied. Depending on your timing budget, increased levels of

unrelated logic packing may adversely affect the overall timing performance of your design.

#### Place & route report

Asterisk (\*) preceding a constraint indicates it was not met. This may be due to a setup or hold violation.

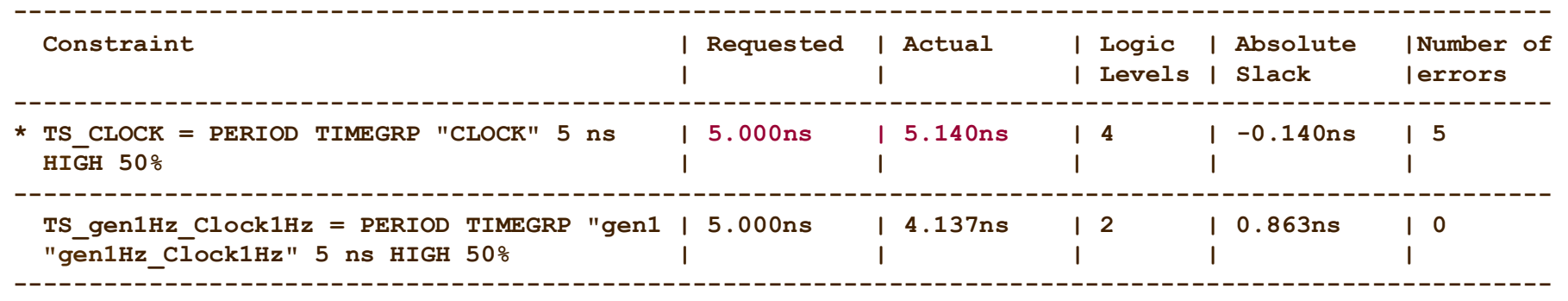

#### Post layout timing report

Clock to Setup on destination clock CLOCK ---------------+---------+---------+---------+---------+ | Src:Rise| Src:Fall| Src:Rise| Src:Fall| Source Clock |Dest:Rise|Dest:Rise|Dest:Fall|Dest:Fall| ---------------+---------+---------+---------+---------+ CLOCK | 5.140| ---------------+---------+---------+---------+---------+

Timing summary:

---------------

Timing errors: 9 Score: 543

Constraints cover 574 paths, 0 nets, and 187 connections

Design statistics: Minimum period: 5.140ns (Maximum frequency: 194.553MHz)